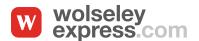

As an approved, registered user of Wolseley Express, you will enjoy all the time-saving features including Invoice Gateway.\*

You must be approved with the Invoice Gateway user right to access this feature.

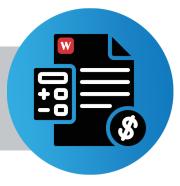

Invoice Gateway is a secure portal supported by BillTrust, allowing you to view all your invoices and statements and make convenient online payments. Invoice Gateway is only available through WolseleyExpress.com. Register for access at https://www.wolseleyexpress.com/UserRegistration/Registration

#### **HOW TO PAY INVOICES ONLINE:**

- Once you log in to Wolseley Express, you will be automatically taken to the My Wolseley landing page.
- Access Invoice Gateway from the My Wolseley page or the My Wolseley drop-down menu.
- Once you click on Invoice Gateway, you will be directed in a new tab to the secure portal, supported by BillTrust.
- View all unpaid invoices in the Open tab.
   Your total balance will show in the grey box at the top left.
- To pay an invoice, click the box next to the appropriate invoice. If you want to pay more than one invoice, you can select multiple boxes and the total payment amount will be displayed in the bottom right corner.

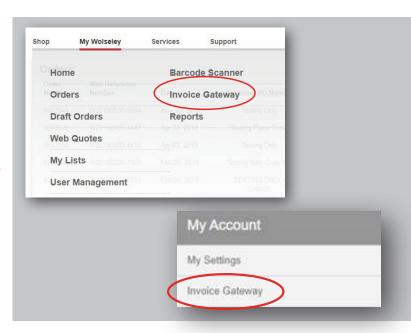

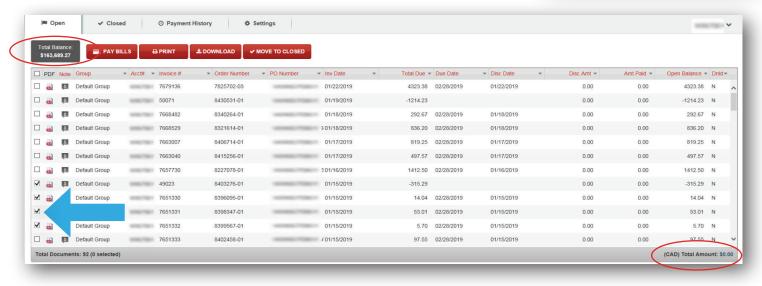

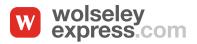

• Once the invoices are selected, click on PAY BILLS.

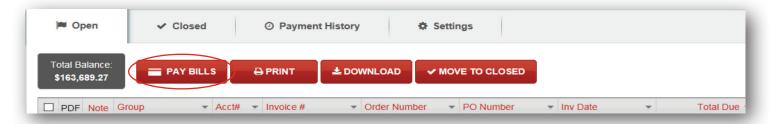

This brings you to the Payment Details page where you can choose your payment account. Payment
account can be either credit card or pre-authorized debit. You can also select a future date for scheduled
payments.

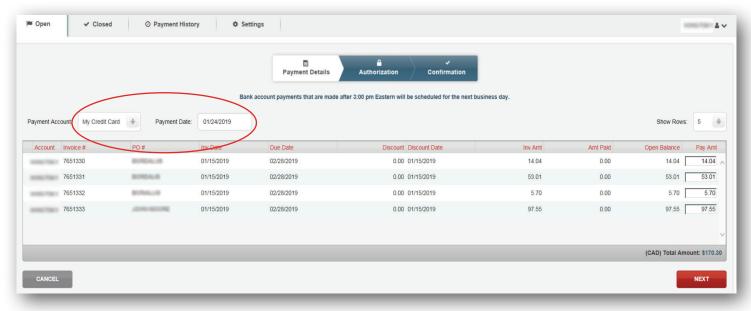

- Once all the details are correct, click on NEXT to take you to the Authorization page.
- To pay by pre-authorized debit you must authorize the transaction by agreeing to the Subscriber Agreement.

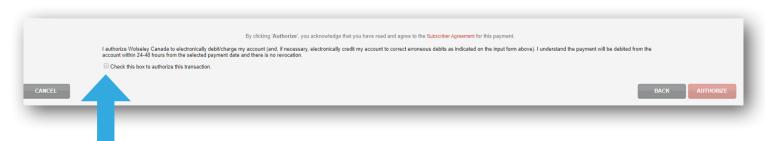

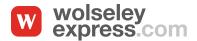

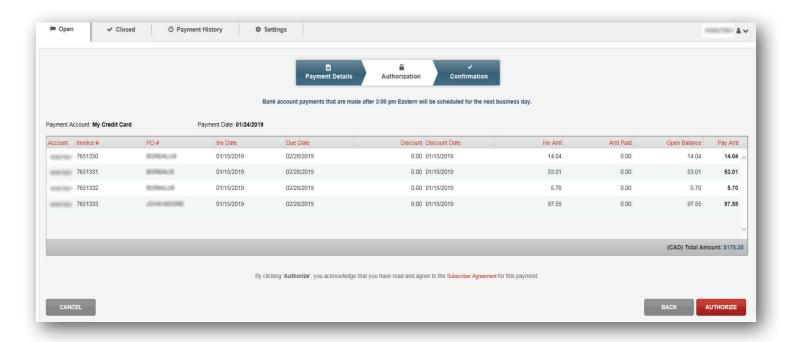

• By clicking on AUTHORIZE, your payment will be processed, and you will then be directed to the Confirmation page where you can print, save or download the payment confirmation. Please ensure you print or save the confirmation from this screen before clicking DONE.

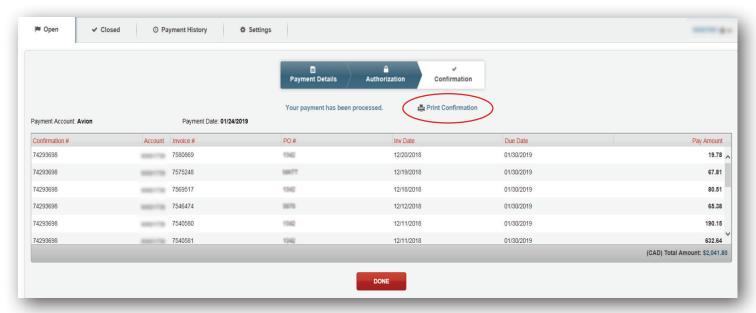

- Once paid, the invoices will automatically move to the Closed tab.
- You can view payments that have been made or scheduled in the Payment History tab.

NOTE: Payments are applied to the account twice a day at 8am an 3pm EST. Payments made after 3pm will reflect on the account the next morning after 8am.

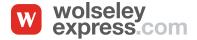

#### HOW TO MANAGE CREDIT CARDS AND BANK ACCOUNTS IN INVOICE GATEWAY:

You can view, add or delete credit cards or bank accounts in the Settings tab.

NOTE: For security purposes, credit card numbers cannot be updated. Please delete and re-enter the credit card if it needs to be changed. Once entered, only the last four digits of your credit card number will be displayed.

New bank accounts added have a three-day waiting period before payment can be scheduled.

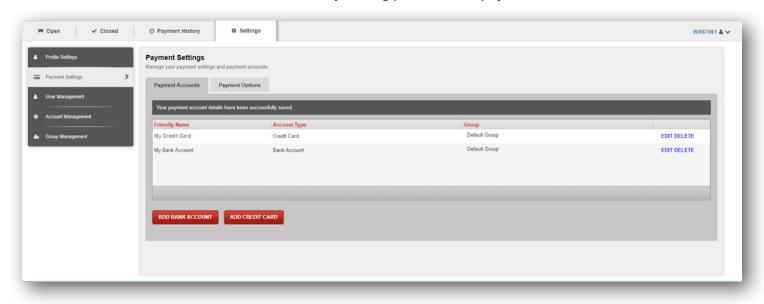

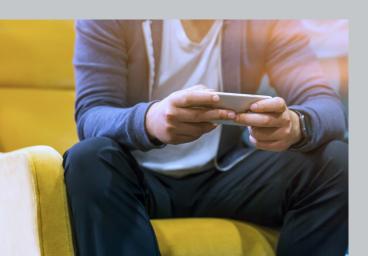

If you have any questions, please contact us:

Monday to Friday 6:00 AM EST - 20:00 PM EST Saturday 7:00 AM EST - 16:00 PM EST

Western Canada 1-855-214-6456 Ontario/Atlantic 1-888-419-9969 Quebec 1-800-557-7331

You can also email us at: Collections@wolseleyinc.ca